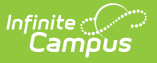

# **Activity Eligibility**

Last Modified on 04/01/2025 1:20 pm CDT

### Tool Search: Activity Eligibility

The Activity Eligibility Report can be used to monitor students grades to determine participation eligibility in activities such as sports and theater.

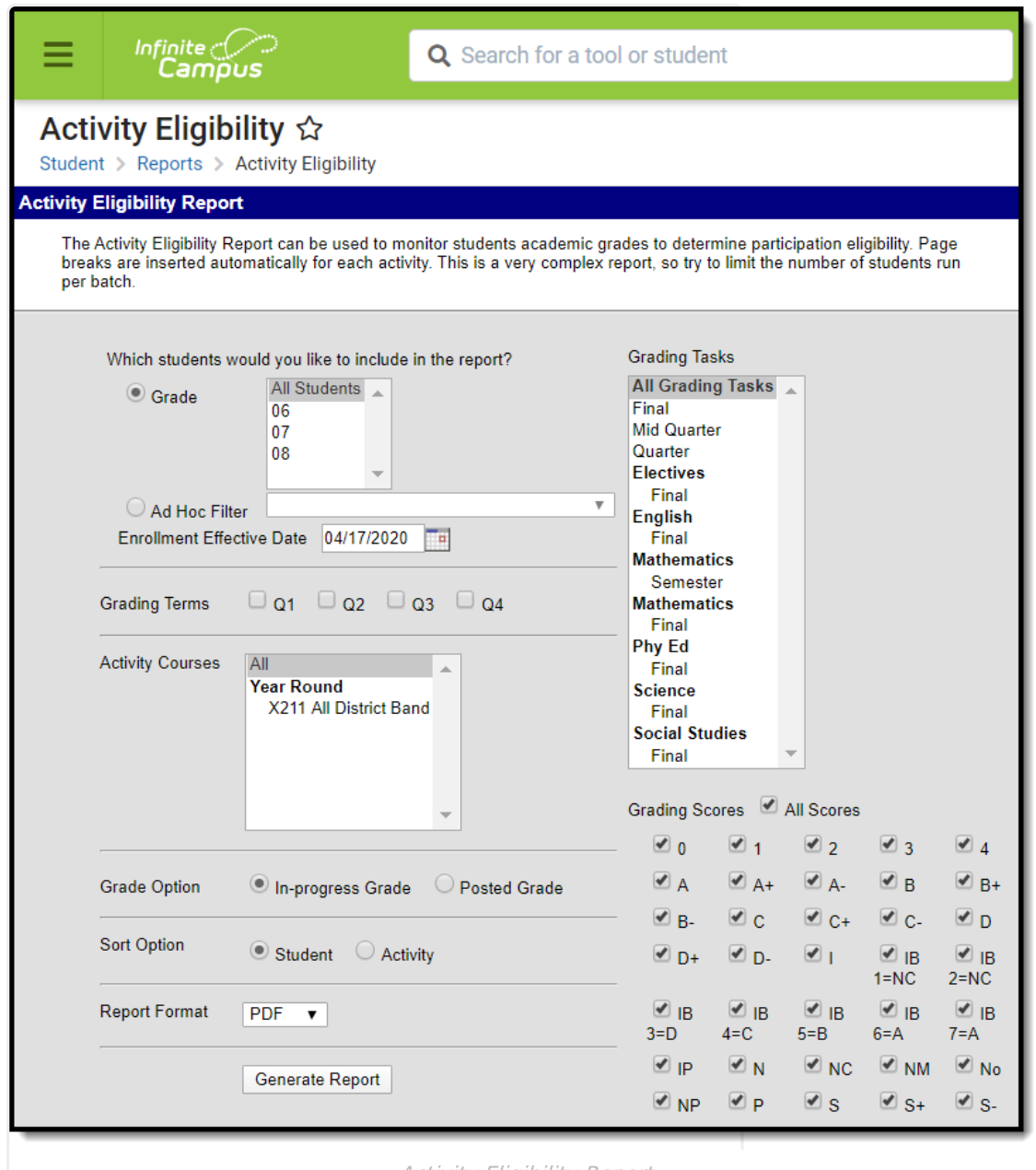

Activity Eligibility Report

See the Student [Information](http://kb.infinitecampus.com/help/student-information-reports-tool-rights-student-information-reports-tool-rights) Reports Tool Rights article for the tool rights needed to generate this report.

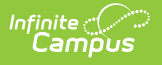

## **Report Logic**

The Activity Eligibility Report looks at the student roster of the selected activity course(s) to identify a list of students the report should include. Only courses identified as an activity course (designated in the Course Information editor) will populate in the report's Activity Courses list.

Student eligibility is determined when:

- 1. From the report's Activity Courses selection list, the student has an active roster placement in one (minimally) of the selected courses.
- 2. The student has an active roster status in at least one academic course **WHERE** the inprogress grading score **OR** posted grading score they are receiving matches the Grading Scores selected for the Activity Eligibility Report.

Activity options are defined in the Attribute [Dictionary](http://kb.infinitecampus.com/help/attribute-dictionary) under the Course module.

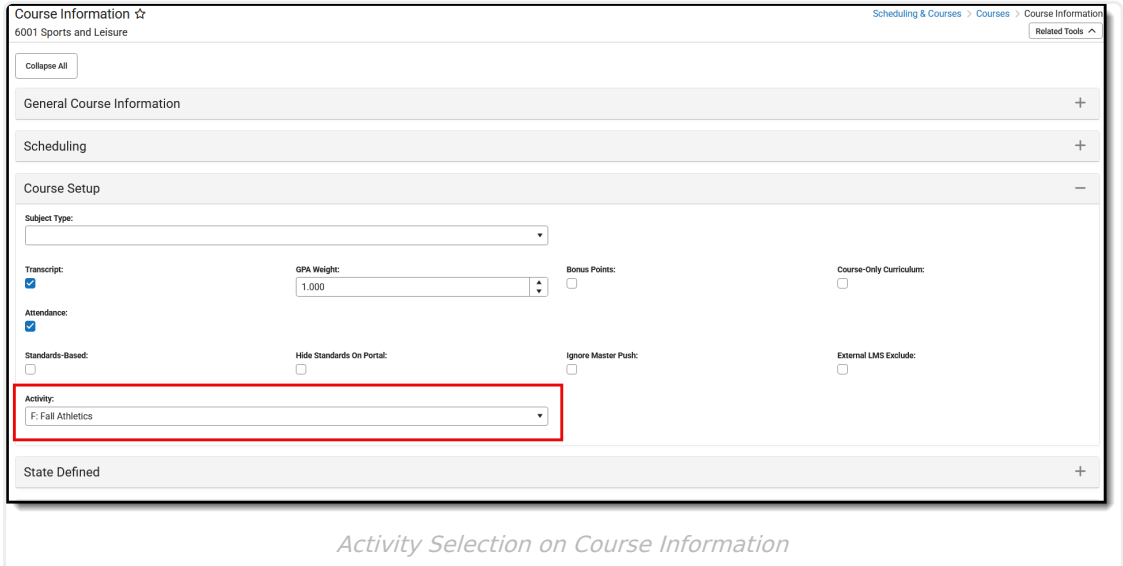

### **Report Editor**

The following options are available on the Activity Eligibility Report.

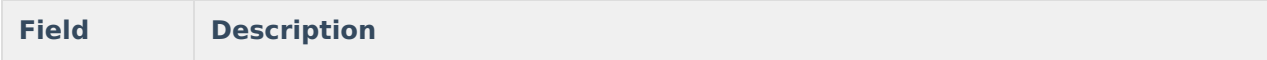

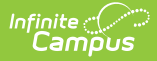

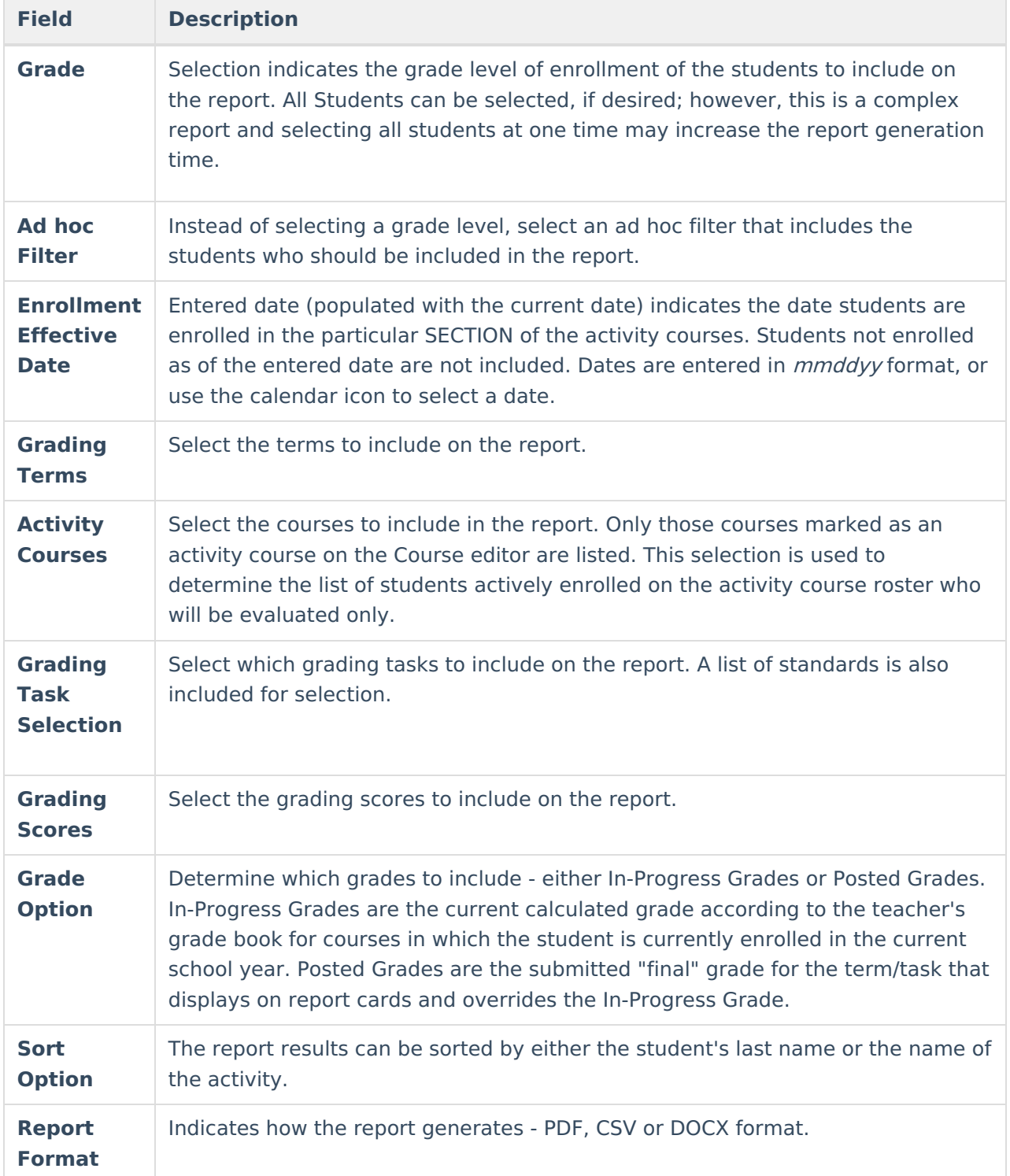

## **Generate the Activity Eligibility Report**

- 1. Select the students to include on the report by selecting a **Grade** level or an **Ad hoc Filter**.
- 2. Enter the desired **Enrollment Effective Date**.
- 3. Select which **Grading Terms** to include on the report.
- 4. Select the **Activity Courses** to include on the report.
- 5. Select the **Grading Tasks** to include on the report.
- 6. Select the **Grading Scores** to include on the report.

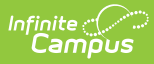

- 7. Select the desired **Grade Option**.
- 8. Select the desired **Sort Option**.
- 9. Select the desired **Report Format**.

#### 10. Click the **Generate Report** button. The report displays in a new browser window.

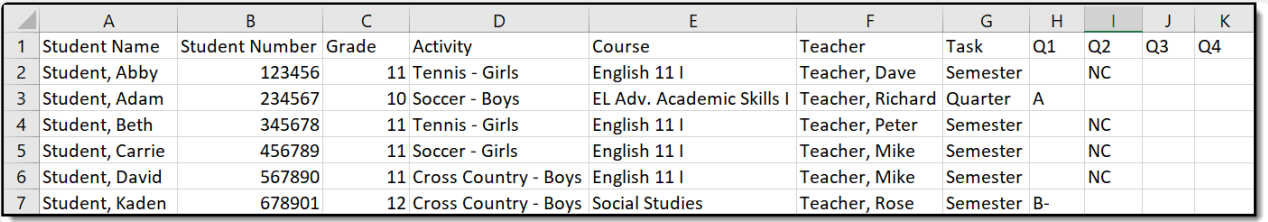

CSV Report Example

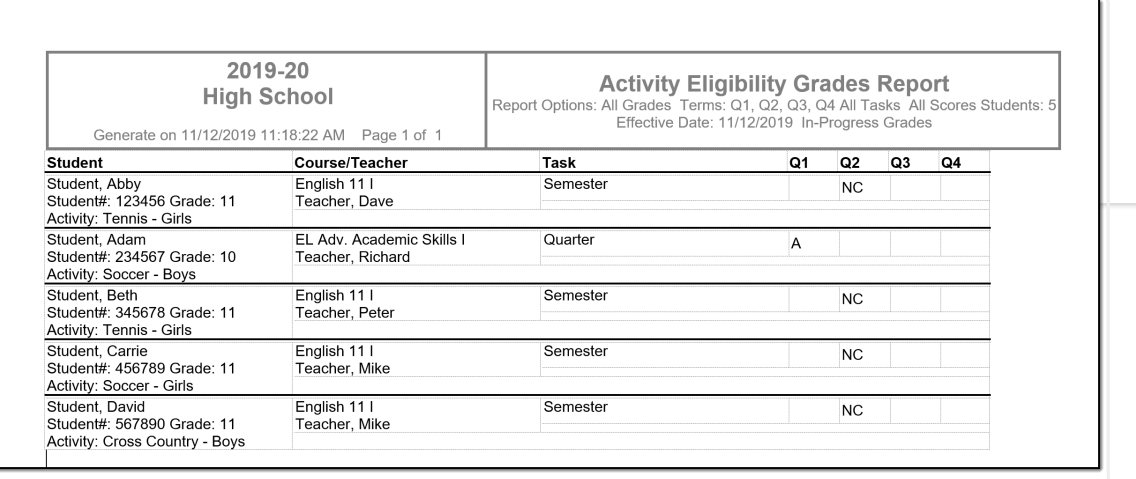

DOCX Report Example

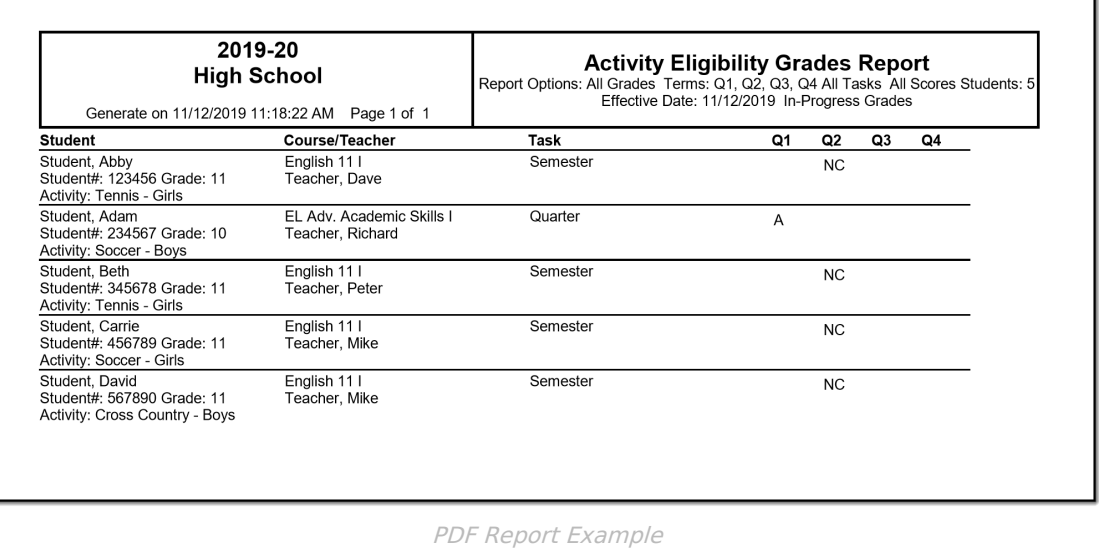